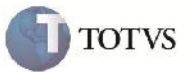

### **Modal e Categoria de Transportador**

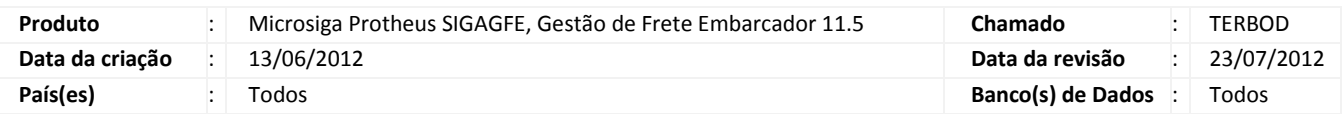

### Importante

Implementada melhoria para que possa ser informada a Categoria e Modal no cadastro de Emitente.

Os campos habilitam e desabilitam conforme a seleção dos campos 'Transportadora' e 'Autônomo'.

Caso seja selecionado 'Sim' para autônomo, obrigatoriamente o campo Categoria ficará como '2=Autônomo' e o Modal como '2=Rodoviário', indiferente de 'Transportador' igual a sim ou não.

Caso colocado como 'Transportador' igual a sim e 'Autônomo' igual não, os campos ficarão habilitados e selecionados inicialmente com Categoria igual a '1-Empresa Comercial' e Modal igual a '2- Rodoviário'.

Caso os dois campos estejam 'Não', a Categoria ficará '8-Outros' e o Modal como '1-Não-Informado' após a inclusão.

O Campo GU3\_ANTT, antigo 'Insc ANTT', foi modificado para ficar com título igual a 'RNTRC'.

Ele só será habilitado quando o campo Modal for 1=Não-informado, 2=Rodoviário ou 7=Multimodal. A aba 'Autônomo' ficou como um agrupamento na aba 'Transportador'.

Os Emitentes anteriores a esta tarefa não possuem os campos Modal e Categoria preenchidos, para que eles sejam preenchidos poderá ser executado o Programa de Acerto GFEFIX04.

### **Procedimento para Implementação**

O sistema é atualizado logo após a aplicação do pacote de atualizações (Patch) deste chamado.

## Importante

Antes de executar o compatibilizador U GFE11540 é imprescindível:

- a) Realizar o backup da base de dados do produto que será executado o compatibilizador (diretório "\PROTHEUS11\_DATA\DATA") e dos dicionários de dados "SXs" (diretório "\PROTHEUS11\_DATA\ SYSTEM").
- b) Os diretórios acima mencionados correspondem à **instalação padrão** do Protheus, portanto, devem ser alterados conforme o produto instalado na empresa.

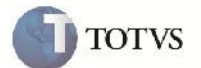

- c) Essa rotina deve ser executada em **modo exclusivo**, ou seja, nenhum usuário deve estar utilizando o sistema.
- d) Se os dicionários de dados possuírem índices personalizados (criados pelo usuário), antes de executar o compatibilizador, certifique-se de que estão identificados pelo *nickname*. Caso o compatibilizador necessite criar índices, irá adicioná-los a partir da ordem original instalada pelo Protheus, o que poderá sobrescrever índices personalizados, caso não estejam identificados pelo *nickname*.
- e) O compatibilizador deve ser executado com a **Integridade Referencial desativada\***.

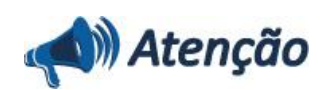

**O procedimento a seguir deve ser realizado por um profissional qualificado como Administrador de Banco de Dados (DBA) ou equivalente!**

**A ativação indevida da Integridade Referencial pode alterar drasticamente o relacionamento entre tabelas no banco de dados. Portanto, antes de utilizá-la, observe atentamente os procedimentos a seguir:**

i. No **Configurador (SIGACFG)**, veja **se a empresa utiliza** Integridade Referencial, selecionando a opção **Integridade/Verificação (APCFG60A)**.

ii. Se **não há** Integridade Referencial **ativa**, são relacionadas em uma nova janela todas as empresas e filiais cadastradas para o sistema e nenhuma delas estará selecionada. Neste caso, **E SOMENTE NESTE, não é necessário** qualquer outro procedimento de **ativação ou desativação** de integridade, basta finalizar a verificação e aplicar normalmente o compatibilizador, conforme instruções.

iii. **Se há** Integridade Referencial **ativa** em **todas as empresas e filiais**, é exibida uma mensagem na janela **Verificação de relacionamento entre tabelas**. Confirme a mensagem para que a verificação seja concluída, **ou**;

iv. **Se há** Integridade Referencial **ativa** em **uma ou mais empresas**, que não na sua totalidade, são relacionadas em uma nova janela todas as empresas e filiais cadastradas para o sistema e, somente, a(s) que possui(em) integridade está(arão) selecionada(s). Anote qual(is) empresa(s) e/ou filial(is) possui(em) a integridade ativada e reserve esta anotação para posterior consulta na reativação (ou ainda, contate nosso Help Desk Framework para informações quanto a um arquivo que contém essa informação).

v. Nestes casos descritos nos itens **"iii"** ou **"iv", E SOMENTE NESTES CASOS**, é necessário **desativar** tal integridade, selecionando a opção **Integridade/ Desativar (APCFG60D)**.

vi. Quando desativada a Integridade Referencial, execute o compatibilizador, conforme instruções.

vii. Aplicado o compatibilizador, a Integridade Referencial deve ser reativada, **SE E SOMENTE SE tiver sido desativada**, através da opção **Integridade/Ativar (APCFG60)**. Para isso, tenha em mãos as informações da(s) empresa(s) e/ou filial(is) que possuía(m) ativação da integridade, selecione-a(s) novamente e confirme a ativação.

#### **Contate o Help Desk Framework EM CASO DE DÚVIDAS!**

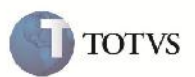

1. Em Microsiga Protheus TOTVS Smart Client (se versão 10) ou ByYou Smart Client (se versão 11), digite U\_GFE11540 no campo Programa Inicial.

### Importante

Para a correta atualização do dicionário de dados, certifique-se que a data do compatibilizador seja igual ou superior a 13/06/2012.

2. Clique em OK para continuar.

3. Após a confirmação é exibida uma tela para a seleção da empresa em que o dicionário de dados será modificado ou é apresentada a janela para seleção do compatibilizador. Selecione o programa U\_GFE11540().

4. Ao confirmar é exibida uma mensagem de advertência sobre o backup e a necessidade de sua execução em **modo exclusivo**.

5. Clique em Sim para iniciar o processamento. O primeiro passo da execução é a preparação dos arquivos. É apresentada uma mensagem explicativa na tela.

6. Em seguida, é exibida a janela **Atualização concluída** com o histórico (log) de todas as atualizações processadas. Nesse log de atualização, são apresentados somente os campos atualizados pelo programa. O compatibilizador cria os campos que ainda não existem no dicionário de dados.

- 7. Clique em **Gravar** para salvar o histórico (*log*) apresentado.
- 8. Clique em **OK** para encerrar o processamento.

#### 1. Criação/Alteração de campos no arquivo SX3 – Campos:

Criado GU3\_MODAL:

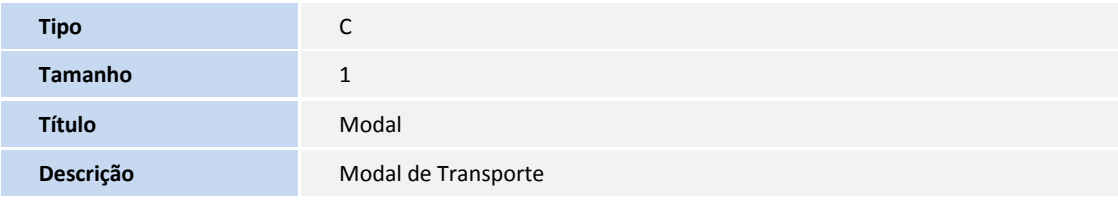

Criado GU3\_CATTRP:

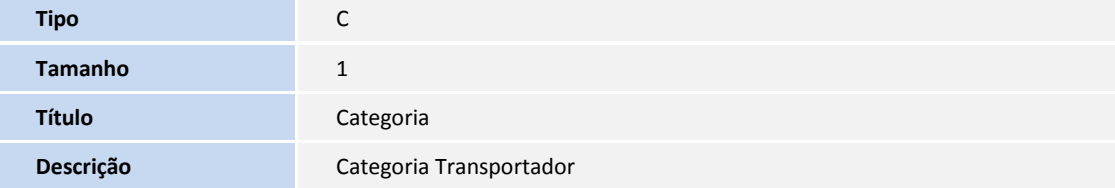

Este documento e de propileidade da TOTVS, Todos os direntos reservados

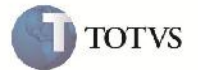

Alterado GU3\_FRCOMB:

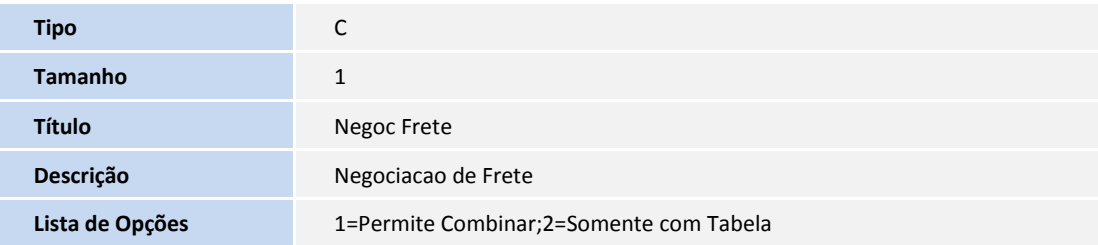

Alterado GU3\_MVTERC:

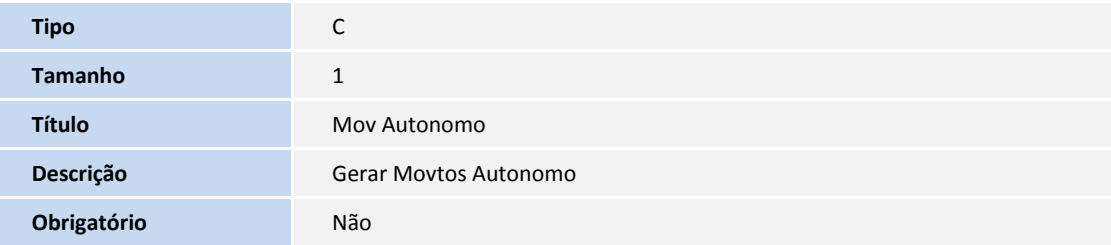

Alterado GU3\_ANTT:

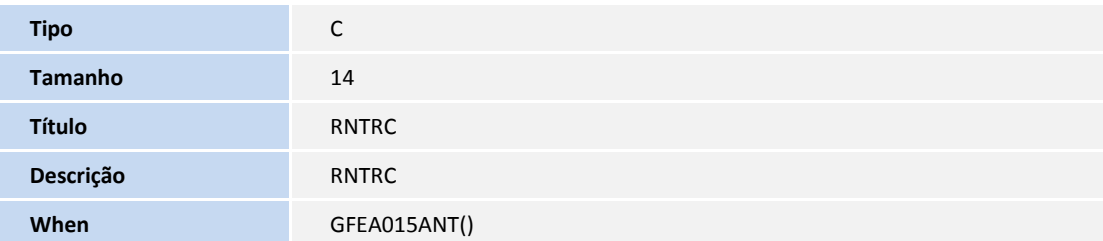

#### **Procedimento para Utilização**

1 – No SIGAGFE acessar a rotina de cadastro de Emitentes, disponível em Atualizações > Cadastros > Gerais > Emitentes.

2 – Clicar em incluir. Informar os dados do cabeçalho necessários para inclusão.

3 – Verificar que ao colocar o campo 'Transp' como 'Sim', o Campo Categoria e Modal ficam habilitados, e inicialmente selecionados como Categoria igual a '1-Empresa Comercial' e Modal igual a '2-Rodoviário', podendo ser alterados. Caso o Modal seja 1=Não-informado, 2=Rodoviário ou 7=Multimodal, o campo RNTRC ficará habilitado para receber a numeração. Caso o campo 'Autônomo' seja colocado como sim, indiferentemente da opção de 'Transportador', os campos Categoria e Modal ficarão desabilitados e com conteúdo '2=Autônomo' e '2=Rodoviário' respectivamente.

4 – Ao confirmar, caso os campos, Autônomo e Transportador, estejam como não, os campos ficarão como Categoria = '8-Outros' e o Modal = '1-Não-Informado'.

5 – Para Emitentes anteriores a esta tarefa, que tem os campos em branco, será possível executar a função GFEFIX04 que atribuirá a esses campos os valores correspondes a mesma regra utilizada no programa.

# **Boletim Técnico**

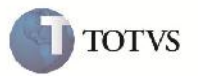

### **Informações Técnicas**

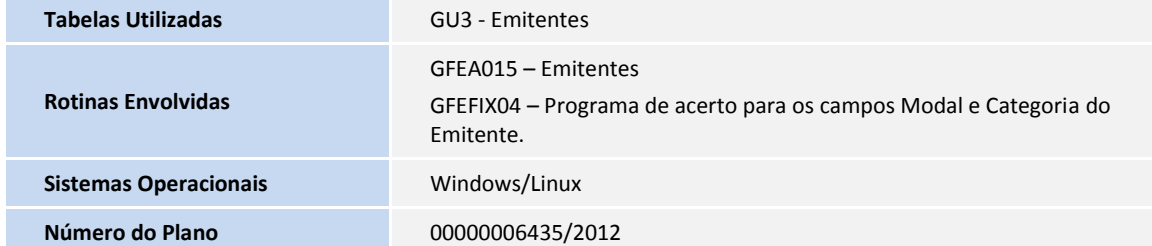